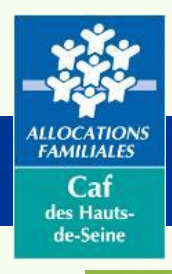

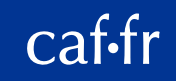

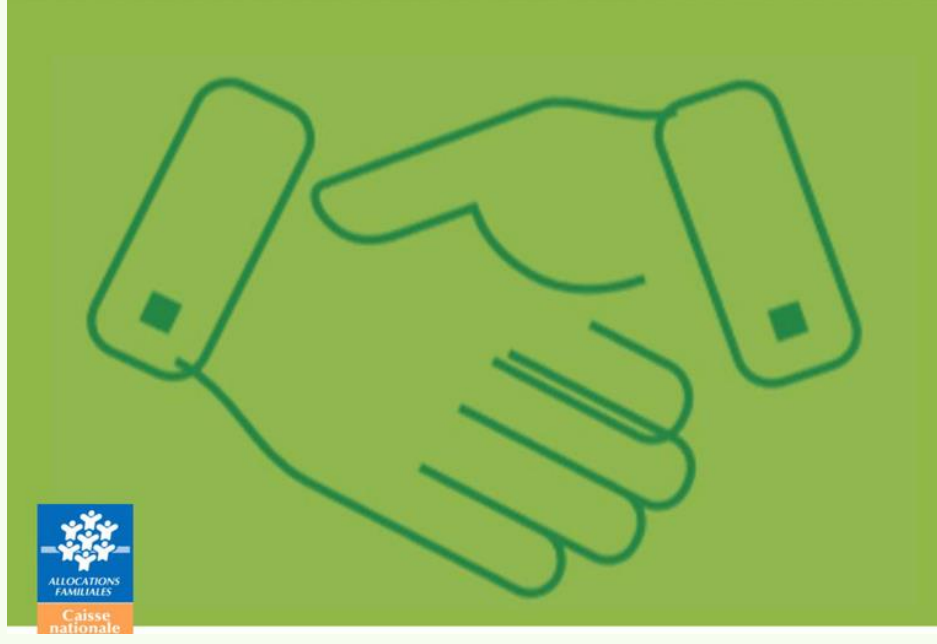

18 Octobre 2023

# mon compte partenaire

#### **UN ESPACE AU SERVICE DES PARTENAIRES DE LA CAF**

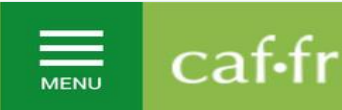

**ESPACE PARTENAIRES ACCUEIL** 

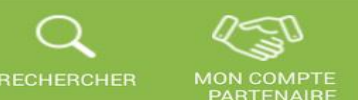

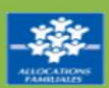

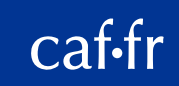

### Mon Compte Partenaire (Mcp)

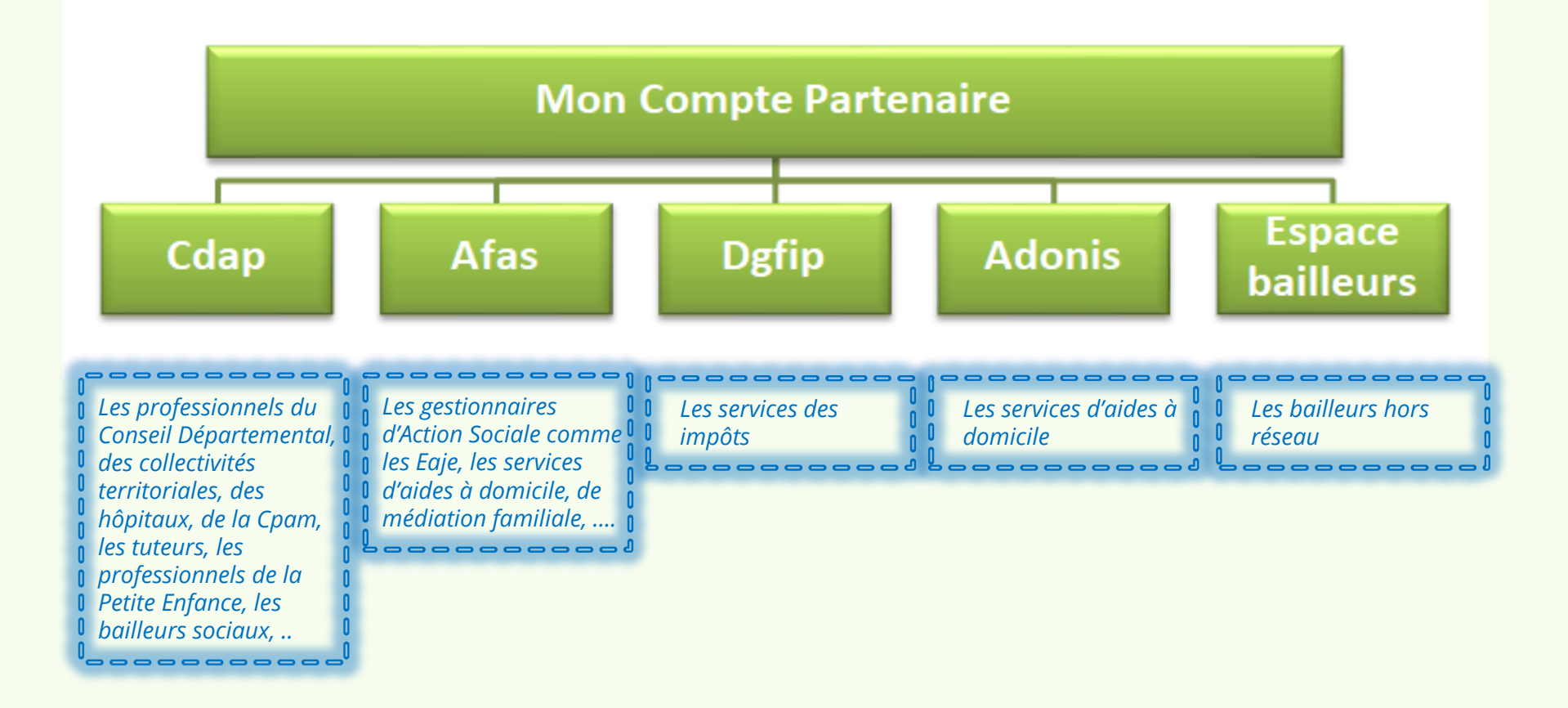

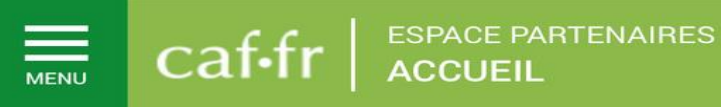

ALLOCATIONS<br>FAMILIALES

Caf des Hauts de-Seine

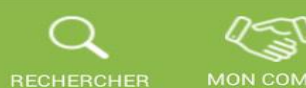

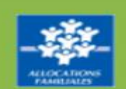

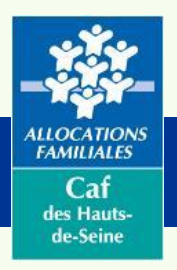

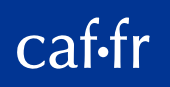

# Afas ou Aide financière d'action sociale

Un service en ligne de Mon Compte Partenaire qui vous permet de :

- déclarer vos données d'activité et vos données financières
- connaître l'estimation du montant du droit à la prestation de service
- suivre l'avancée de vos déclarations
- consulter l'historique de vos déclarations

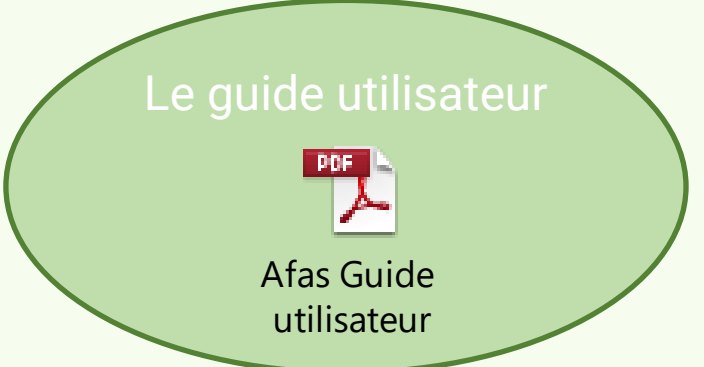

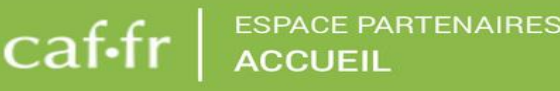

 $\equiv$ 

MENU

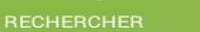

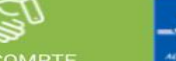

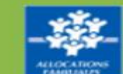

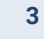

#### caf-fr

### **Actualité**

Afas un service qui se déploie progressivement

• A compter de 2024, viendront s'ajouter aux Eaje, Alsh, Rpe, …les chargés de- coopération Ctg et les centres Sociaux :

ALLOCATION<br>FAMILIALES

 $Cat$ des Hauts de-Seine

- ✓ Les gestionnaires d'un **centre social** déclareront les données d'activités et les données financières à la CAF de façon dématérialisée et sécurisée, pour bénéficier de la Prestation de service (PS) **Animation globale et coordination** (AGC) et de la PS **Animation collective famille** (ACF), en utilisant le service Aides financières d'action sociale (AFAS), disponible dans la rubrique « Mon Compte Partenaire » sur le site caf.fr*. (Effet : données prévisionnelles 2024)*
- ✓ Les bénéficiaires de la subvention « **Chargé de coopération – Ctg** » ne transmettront plus les données par courrier, ou courriel, mais directement en ligne dans le service AFAS pour bénéficier de la subvention destinée aux postes de chargé de coopération dans le cadre de la Convention territoriale globale (Ctg). *(Effet : données exercice réalisé 2023, puis données prévisionnelles 2024)*

**ESPACE PARTENAIRES** 

**ACCUEIL** 

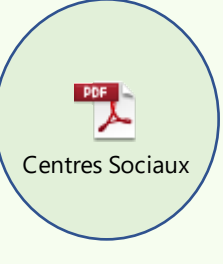

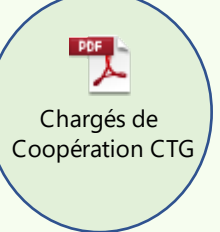

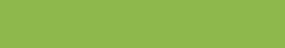

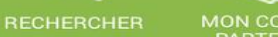

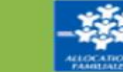

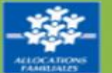

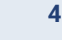

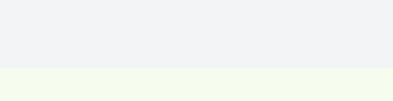

caf-fr

#### La connexion à Afas

*Concerne l'ensemble des utilisateurs Afas - Page 11 du guide utilisateur*

• Vous devez vous connecter au portail Mon Compte Partenaire : <https://partenaires.caf.fr/portal/auth/login>

ALLOCATION<br>FAMILIALES

 $Cat$ des Hauts de-Seine

- Pour consulter la liste des services auxquels vous êtes habilité, cliquez sur "Mon profil"
- Vous pouvez aussi le vérifier à partir du bandeau de gauche de la page d'accueil qui affiche les services auxquels vous êtes habilité

caf•fr

⋿

MENU

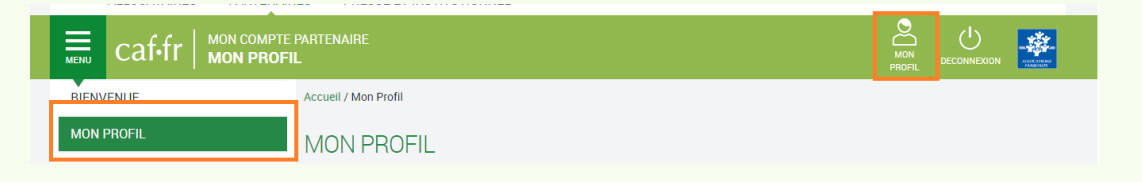

**5**

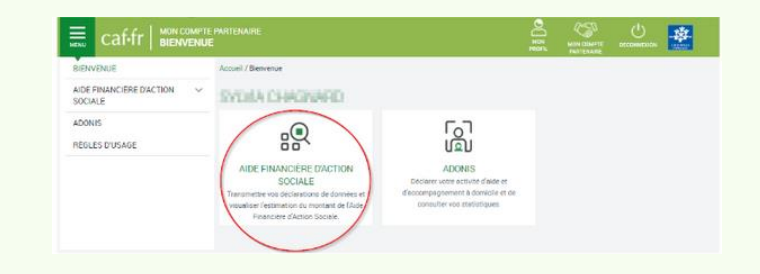

**ESPACE PARTENAIRES ACCUEIL** 

**RECHERCHER** 

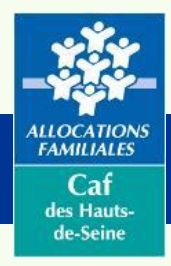

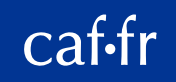

# La page d'accueil Afas

- Cliquez sur "Aide Financière d'action sociale"
- 2 ou 3 choix selon vos habilitations :
	- "Accueil Afas", pour tous

 $\equiv$ 

MENU

- "Mes déclarations", si vous êtes habilité pour déclarer des données
- "Administration des profils", si vous devez habiliter des personnes

cat•tr

**ESPACE PARTENAIRES** 

**ACCUEIL** 

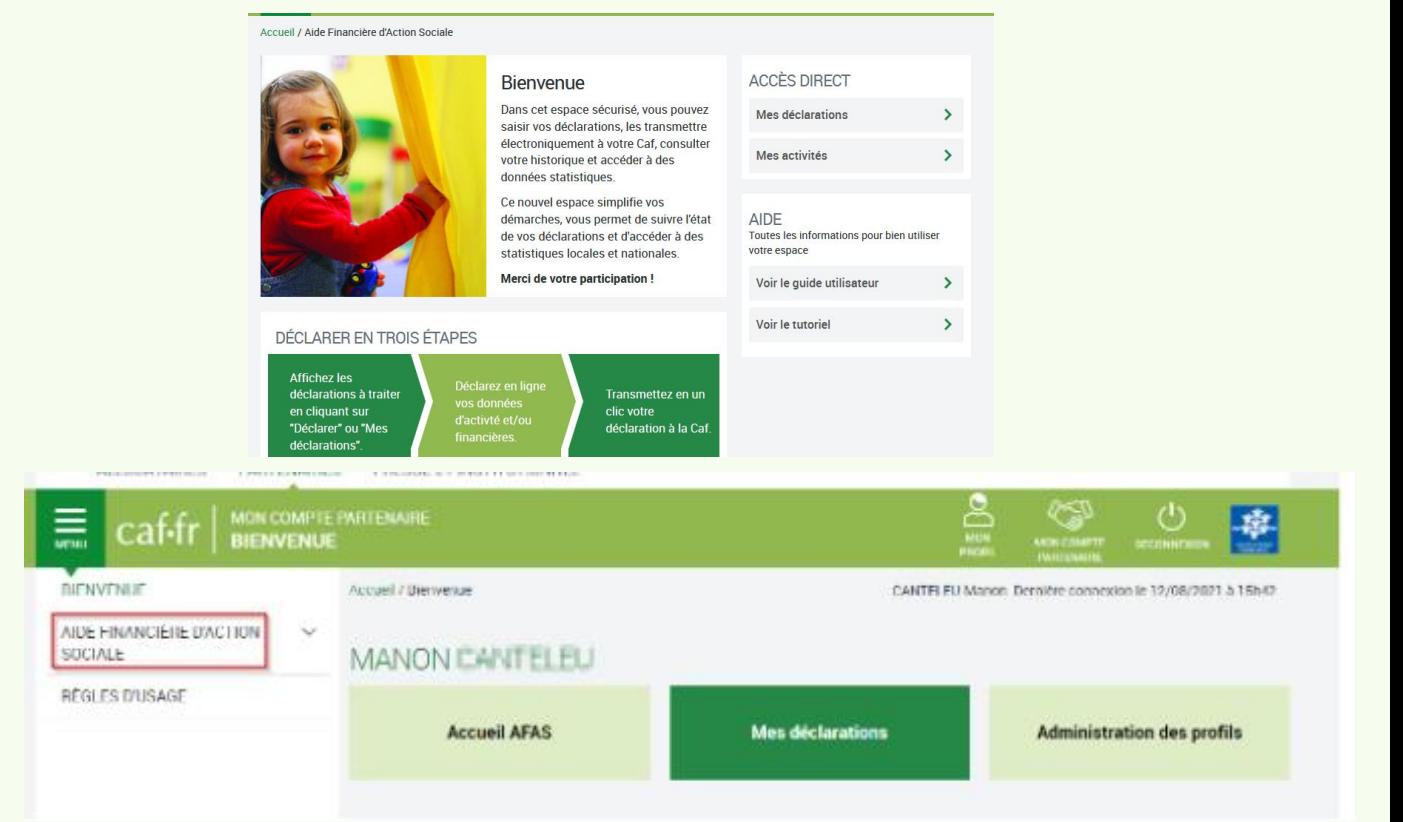

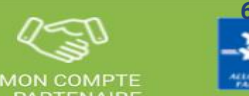

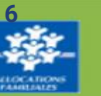

**RECHERCHER** 

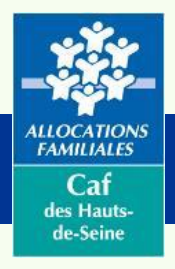

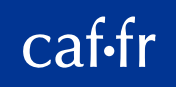

# Les pré-requis pour utiliser le service Afas

*Concerne administrateur et responsable habilitations - Page 8 du guide utilisateur Afas*

Pour pouvoir accéder et utiliser le service Afas, il faut :

- Avoir signé une convention, un contrat de service pour le portail en ligne "Mon Compte Partenaire" et un bulletin d'adhésion au service Afas
- Avoir créé les accès des personnes qui seront amenées à habiliter et/ou à déclarer des données
- Les avoir rattachées aux groupes correspondants

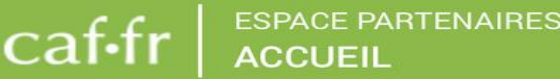

⋿

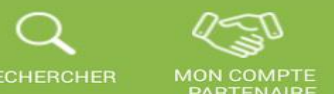

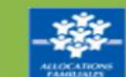

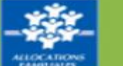

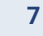

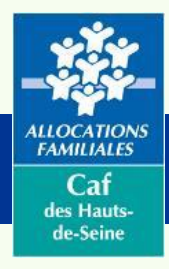

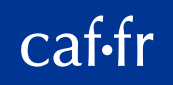

# Administrer les profils Afas

*Concerne administrateur et responsable habilitations - Page 14 du guide utilisateur Afas*

*IMPORTANT : avoir créé les personnes dans Mcp et les avoir rattachées au groupe "Afas-déclarer"*

- Cliquez sur "administration des profils"
- Sélectionnez votre structure dans la rubrique "partenaires"
- Vérifiez vos utilisateurs dans liste déroulante "utilisateur"

 $=$ 

• Cliquez sur "rechercher" pour retrouver vos activités

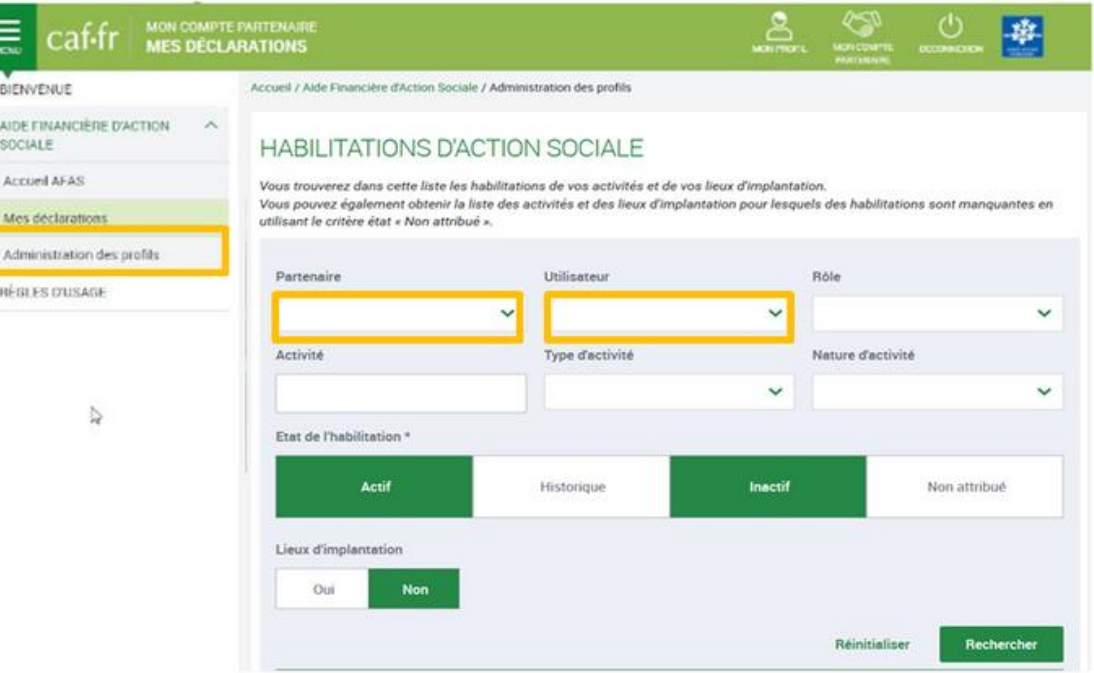

*Si vous ne retrouvez pas tous vos établissements, cliquez sur "non attribué" et faites une nouvelle recherche* 

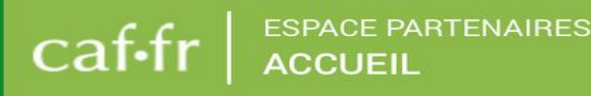

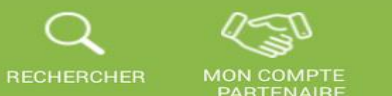

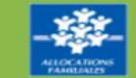

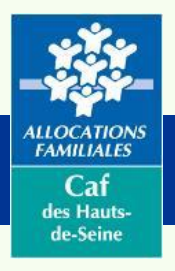

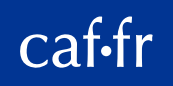

### Afficher les activités et les utilisateurs

*Concerne administrateur et responsable habilitations - Page 22 du guide utilisateur Afas*

- Après avoir cliqué sur "Rechercher", vos activités s'affichent
- $\cdot$  Cliquez sur  $\bigoplus$  pour que les utilisateurs s'affichent
- Vous pouvez modifier les rôles en retirant la personne avec l'icône 面
- Pour modifier un rôle ou l'attribuer, cliquez sur "Affecter un rôle à ..."

cat•tr

⋿

MENU

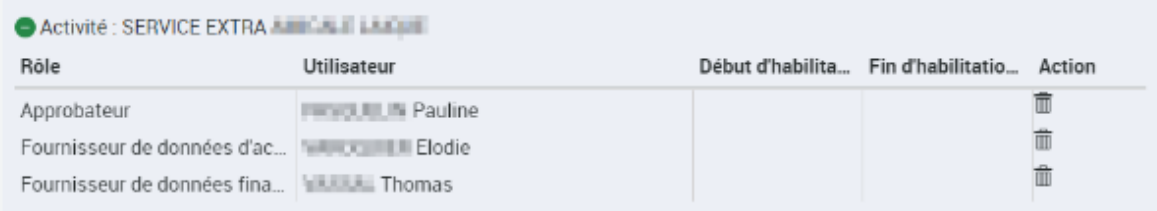

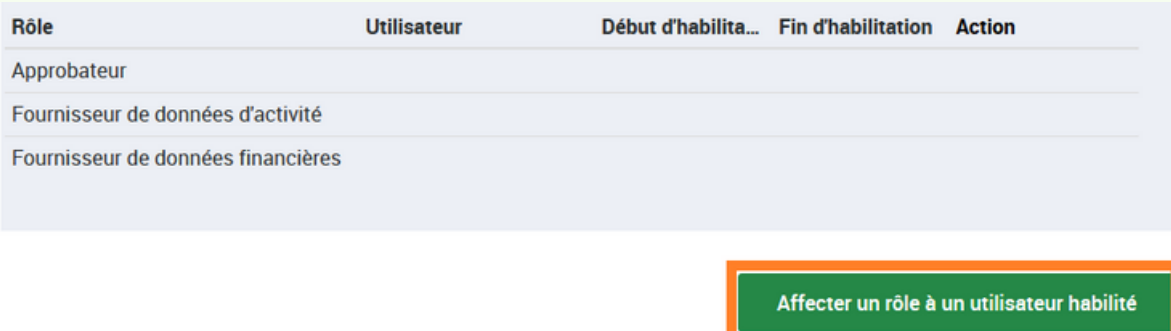

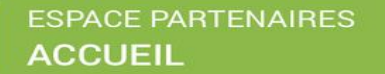

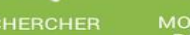

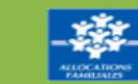

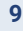

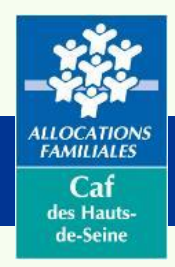

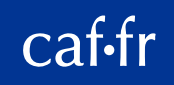

#### Affecter un rôle à un utilisateur

#### *Concerne administrateur et responsable habilitations - Page 15 du guide utilisateur Afas*

- La page "habiliter un utilisateur" s'affiche
- Cliquez sur la liste déroulante "partenaire" pour afficher votre entité
- Cliquez sur "utilisateur" pour choisir celui à qui vous voulez attribuer le rôle
- Cliquez sur "rôle" et choisissez soit approbateur , fournisseur de données d'activité ou données financières
- Cliquez sur "des activités"
- Cliquez sur "Afficher les activités" et choisissez sur quelle structure positionner la personne
- Cliquez sur "Enregistrer"

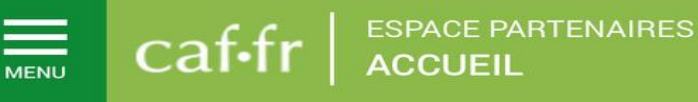

#### **HABILITER UN UTILISATEUR** Vous pouvez habiliter un utilisateur pour un rôle

#### · sur une ou plusieurs activités · sur un ou plusieurs lieux d'implantation 1. SÉLECTIONNER L'UTILISATEUR Pour l'utilisateur ...\* Pour le partenaire ...\* 2 SÉLECTIONNER LE RÔLE A partir du ...\* Au rôle de ...\* v 28/03/2022 3. SÉLECTIONNER LA PORTÉE Activité Type d'activité Nature d'activité  $\checkmark$ Je souhaite créer des habilitations sur des lieux d'implantation des activités Afficher les activités Enregistrer **Enregistrer et quitter**

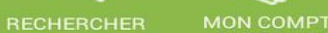

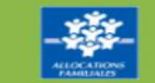

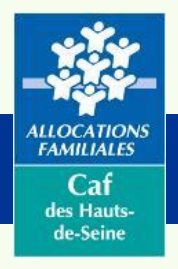

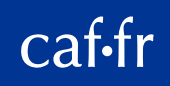

#### Spécificité des Alsh, Rpe, Espace Rencontre

*Concerne administrateur et responsable habilitations - Page 17 du guide utilisateur Afas*

#### **Concerne le Fournisseur de données d'activité des Alsh, Laep et Espace Rencontre**

- Suivez la procédure précédente jusqu'au point numéro 4
- Au lieu de cliquer sur "des activités", cliquez sur "des lieux d'implantation
- Cliquez sur "Afficher les activités" et choisissez sur quel lieu positionner la personne

cat•tr

• Cliquez sur "Enregistrer"

⋿

MENU

#### **HABILITER UN UTILISATEUR** Vous pouvez habiliter un utilisateur pour un rôle - sur une ou plusieurs activités · sur un ou plusieurs lieux d'implantation 1. SÉLECTIONNER L'UTILISATEUR Pour l'utilisateur \* Pour le partenaire ...\*  $\checkmark$  $\ddot{\phantom{0}}$ 2. SÉLECTIONNER LE RÔLE Au rôle de ...\* A partir du ...\*  $\checkmark$ 28/03/2022 3. SÉLECTIONNER LA PORTÉE Activité Type d'activité Nature d'activité  $\ddot{\phantom{0}}$ Je souhaite créer des habilitations sur des lieux d'implantation des activités Afficher les activités Enregistrer **Enregistrer et quitter**

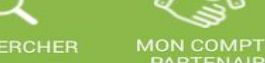

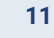

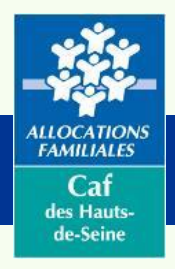

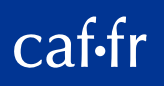

#### Quelques conseils pour l'attribution des profils

*Concerne administrateur et responsable habilitations - Page 16 du guide utilisateur Afas*

- Mon Compte Partenaire/Afas est le reflet des informations enregistrées dans le système d'information de la Caf
- **Si l'approbateur choisi apparaît en grisé, il faudra demander la validation à la Caf ([prestation](mailto:prestation-de-service@caf92.caf.fr)[de-service@caf92.caf.fr](mailto:prestation-de-service@caf92.caf.fr))**
- Vous ne pouvez nommer qu'un seul approbateur
- Les fournisseurs de données peuvent être à deux sur le même rôle
- 1 seule personne peut avoir tous les rôles

**MENU** 

• Si des personnes apparaissent plusieurs fois dans la liste des utilisateurs, choisissez bien

celle qui est enregistrée dans le module des habilitations Mon Compte Partenaire

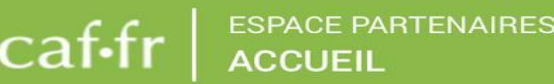

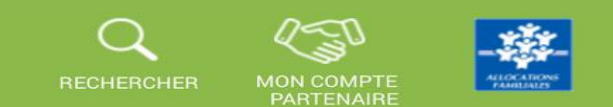

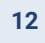

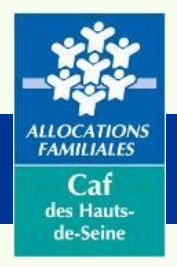

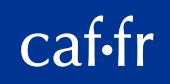

#### Consulter ses déclarations de données

*Concerne les 3 profils Afas - Page 27 du guide utilisateur Afas*

- Les déclarations de données sont accessibles à partir de la page d'accueil d'Afas ou à la rubrique "mes déclarations" dans le bandeau de gauche
- Si vous avez des déclarations à saisir, une alerte apparaît en haut
- Cliquez sur "déclarer" et vous avez accès à vos déclarations

cat•tr

⋿

MENU

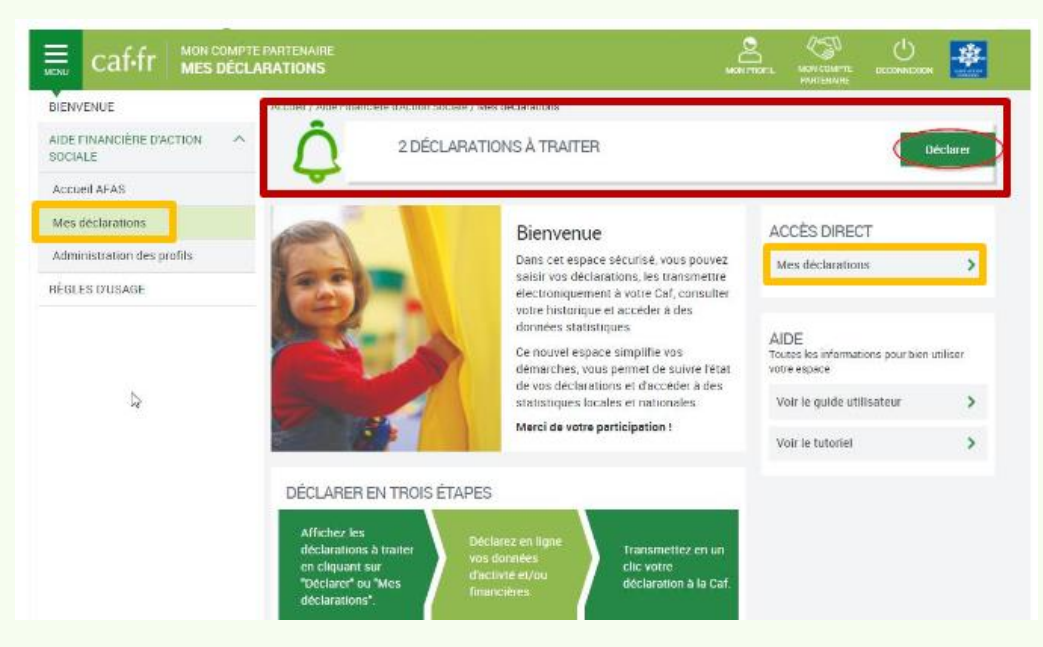

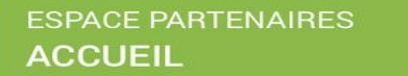

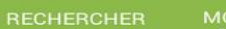

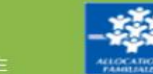

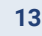

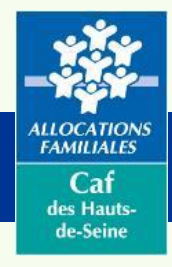

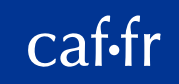

#### Saisir ses données

*Concerne les profils FDA et les FDF - Page 32 du guide utilisateur Afas*

• Pour rappel, les déclarations de

données sont accessibles à partir de la

page d'accueil d'Afas ou à la rubrique

"mes déclarations" dans le bandeau de gauche

**ESPACE PARTENAIRES** 

**ACCUEIL** 

• Cliquez sur "déclarer" et vous avez accès à vos déclarations

caf•fr

 $\equiv$ 

**MENU** 

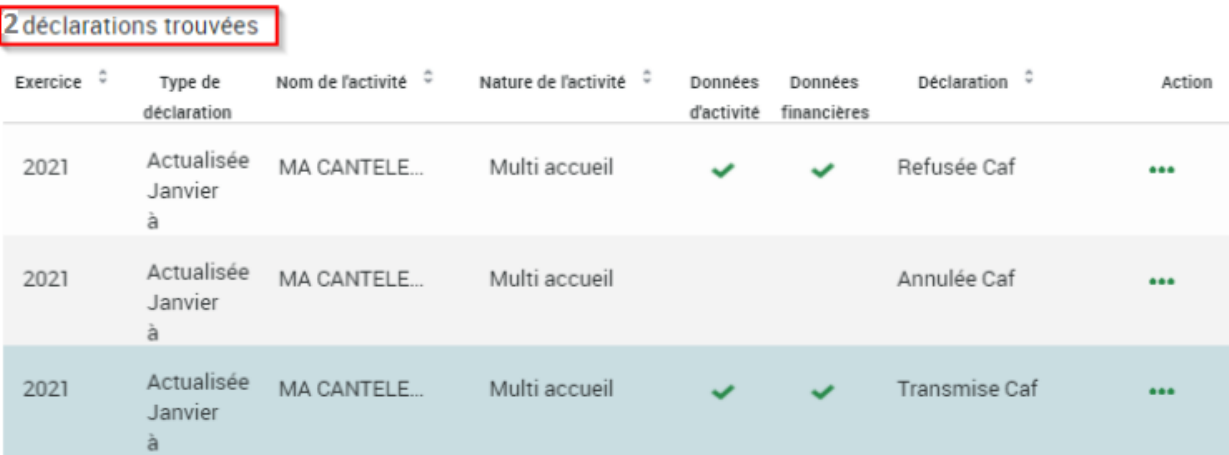

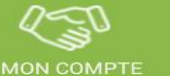

**RECHERCHEF** 

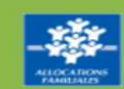

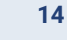

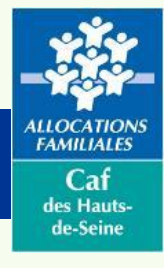

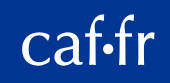

### Saisir ses données

*Concerne les profils FDA et les FDF - Page 32 du guide utilisateur Afas*

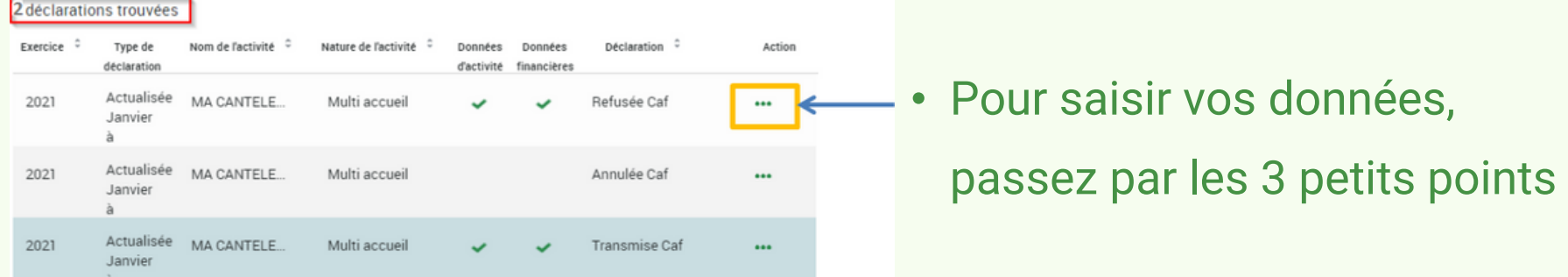

- Le fournisseur de données financières accède au formulaire relatif aux données financières, il saisit et contrôle sa déclaration
- Le fournisseur de données d'activité accède au formulaire relatif aux données d'activité, il saisit par "activités" s'il s'agit de mono lieu et par lieux d'implantation (Alsh, Laep, Espace rencontre). L'activité sera déclinée en sous-formulaires. Il contrôle ses déclarations
- Si la saisie doit être interrompue, n'oubliez pas de cliquer sur le bouton "enregistrer"

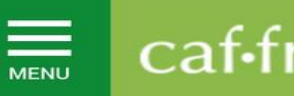

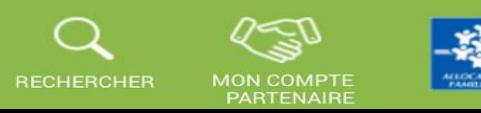

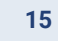

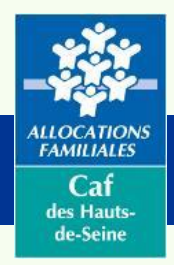

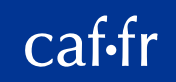

#### L'état d'avancement de la saisie

#### *Concerne les 3 profils Afas - Page 28 du guide utilisateur Afas*

- À tout moment, en allant dans "mes déclarations", vous pouvez connaître l'état d'avancement de vos déclarations
- En cliquant sur les 3 petits points, vous saurez quelle action réaliser
- Il est également possible de passer par l'interface ci-après et d'utiliser les listes déroulantes pour trier vos déclarations

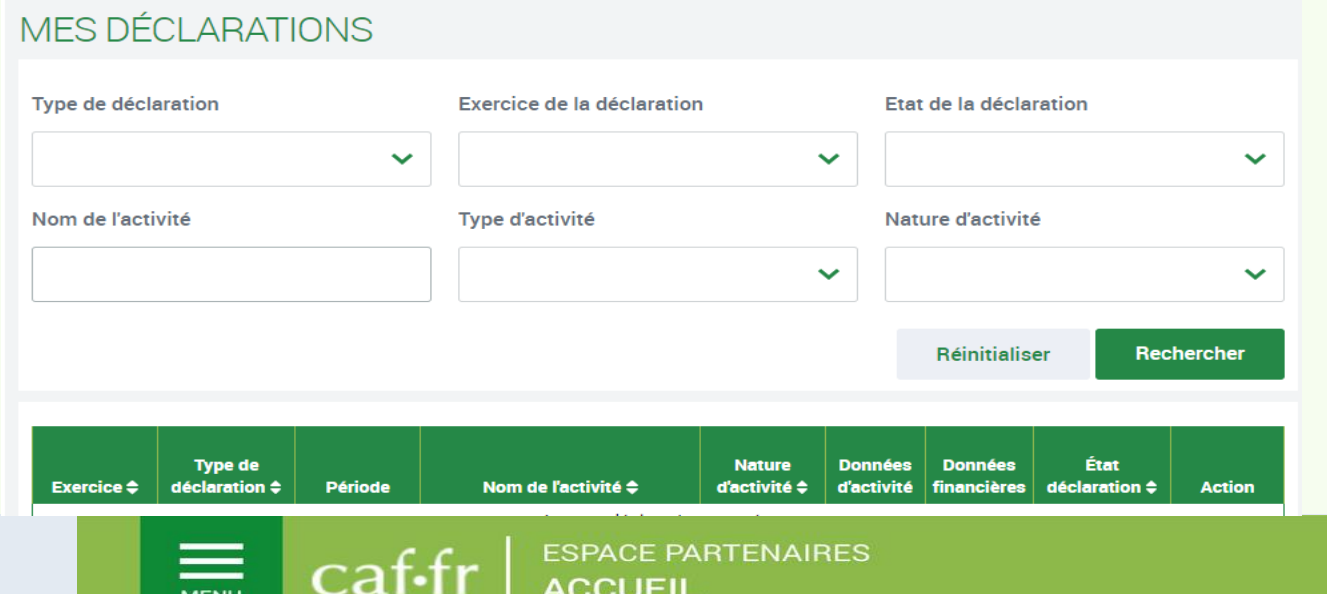

#### **MES DECLARATIONS**

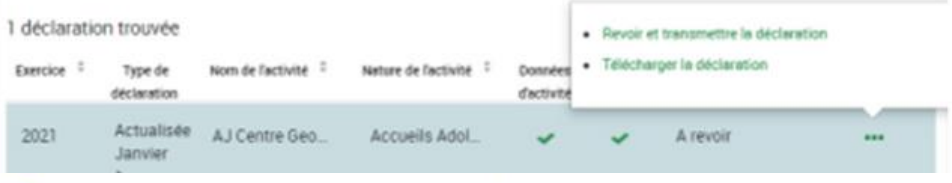

- \* « Exercice » des déclarations, sous forme d'année ;
- \* Type de déclaration », correspond au type de déclaration (prévisionnelle, actualisée, réelle). Dans le cas d'une déclaration actualisée, le mois est précisé;
- \* Nom de l'activité », correspond au nom de l'équipement/service ;
- **L'état d'avancement des formulaires** « Données d'activité » et « Données financières ». est indiqué par l'un des 5 pictogrammes proposés :
	- Formulaire à saisir par le fournisseur de données;
	- Formulaire en cours de saisie par un fournisseur de données ou en cours de modification par l'approbateur de la déclaration;
	- $\triangle$  Formulaire renvoyé pour modification par l'approbateur à un fournisseur de données ;
	- Formulaire complet, en cours d'approbation par l'approbateur, ou dont la  $\circ$ saisie est terminée ;
	- Formulaire non demandé.

Lorsqu'une déclaration est annulée par la Caf, aucun pictogramme n'est affiché au niveau des formulaires.

\* Déclaration », correspond à l'état de traitement de la déclaration.

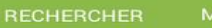

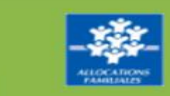

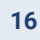

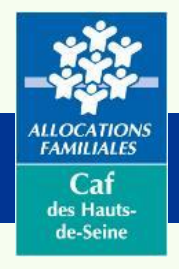

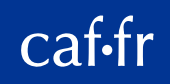

#### Contrôler ses données avant envoi

*Concerne l'approbateur - Page 50 du guide utilisateur Afas*

- Justifiez les contrôles qui seraient notifiés en détaillant et en chiffrant
- Enregistrez et validez définitivement

caf•fr

• Cliquez sur "continuer"

 $\equiv$ 

**MENU** 

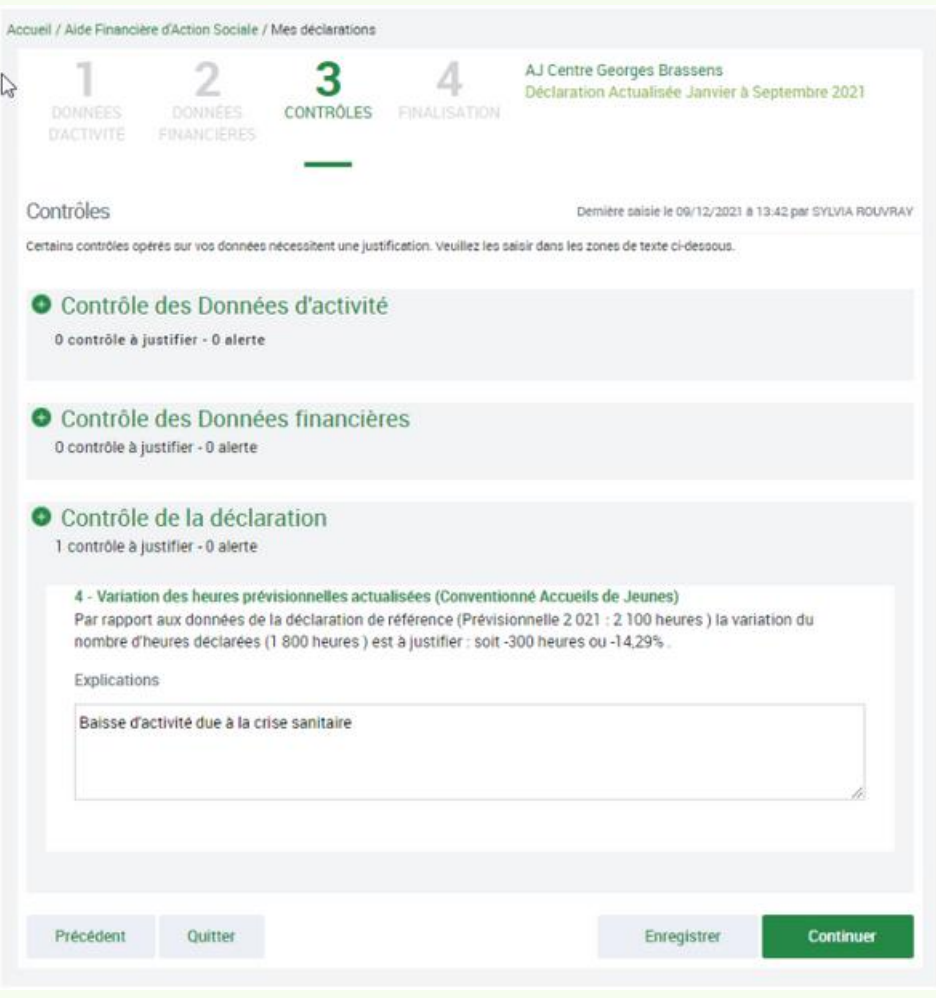

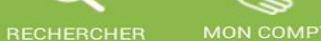

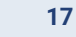

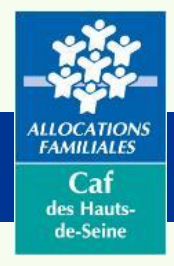

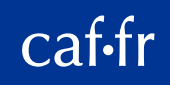

#### Transmettre ses données

*Concerne l'approbateur - Page 52 du guide utilisateur Afas*

- Après avoir cliqué sur "continuer" à l'étape précédente, vous arrivez sur le récapitulatif estimant le montant de la prestation de service
- Apportez des compléments d'informations au besoin
- Signez électroniquement en cochant la case correspondante
- Cliquez sur "transmettre à la Caf"

cat•tr

• Téléchargez le pdf

⋿

**MENU** 

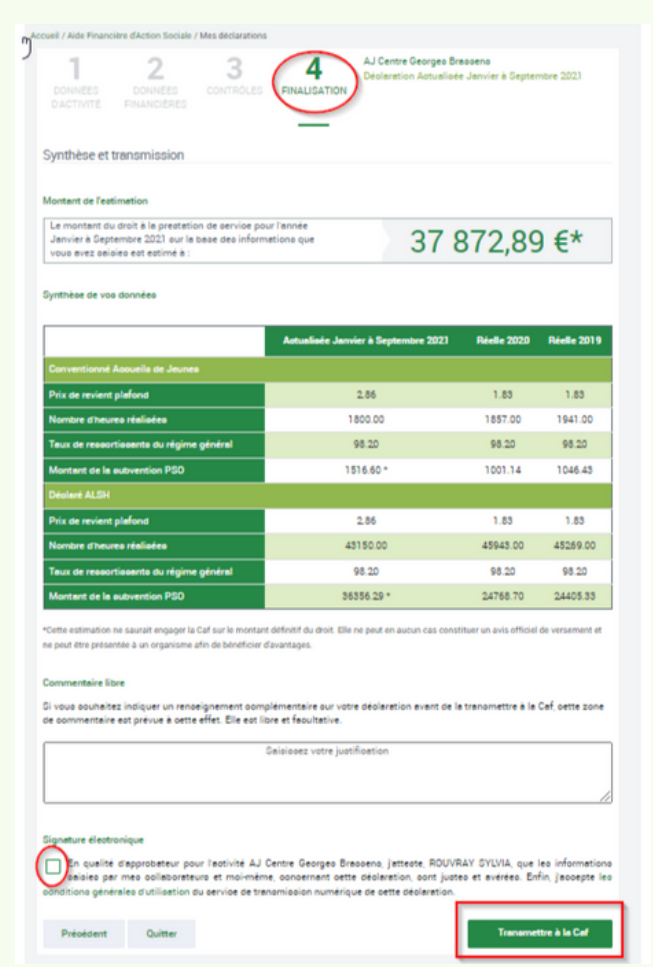

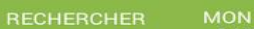

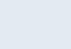

**18**

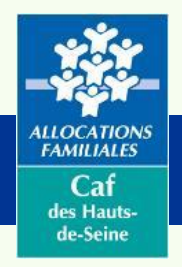

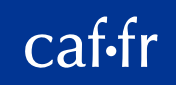

# Réviser les données suite refus Caf

*Concerne l'approbateur - Page 57 du guide utilisateur Afas*

- La Caf peut vous demander de corriger vos déclarations
- En tant qu'approbateur, vous pouvez soit corriger vous-même, soit demander aux fournisseurs de données

 $=$ 

MENU

• Selon le cas, vous suivez les étapes dont celle du contrôle jusqu'à la transmission à la Caf

cat•tı

**ESPACE PARTENAIRES** 

**ACCUEIL** 

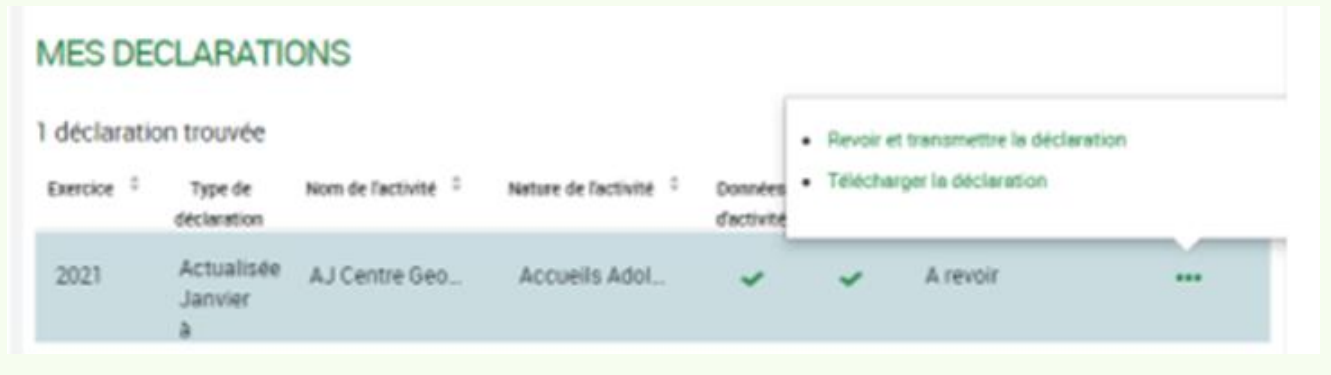

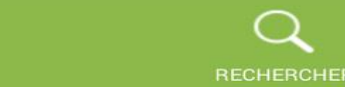

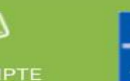

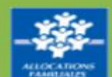

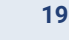

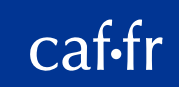

### Se déconnecter du portail

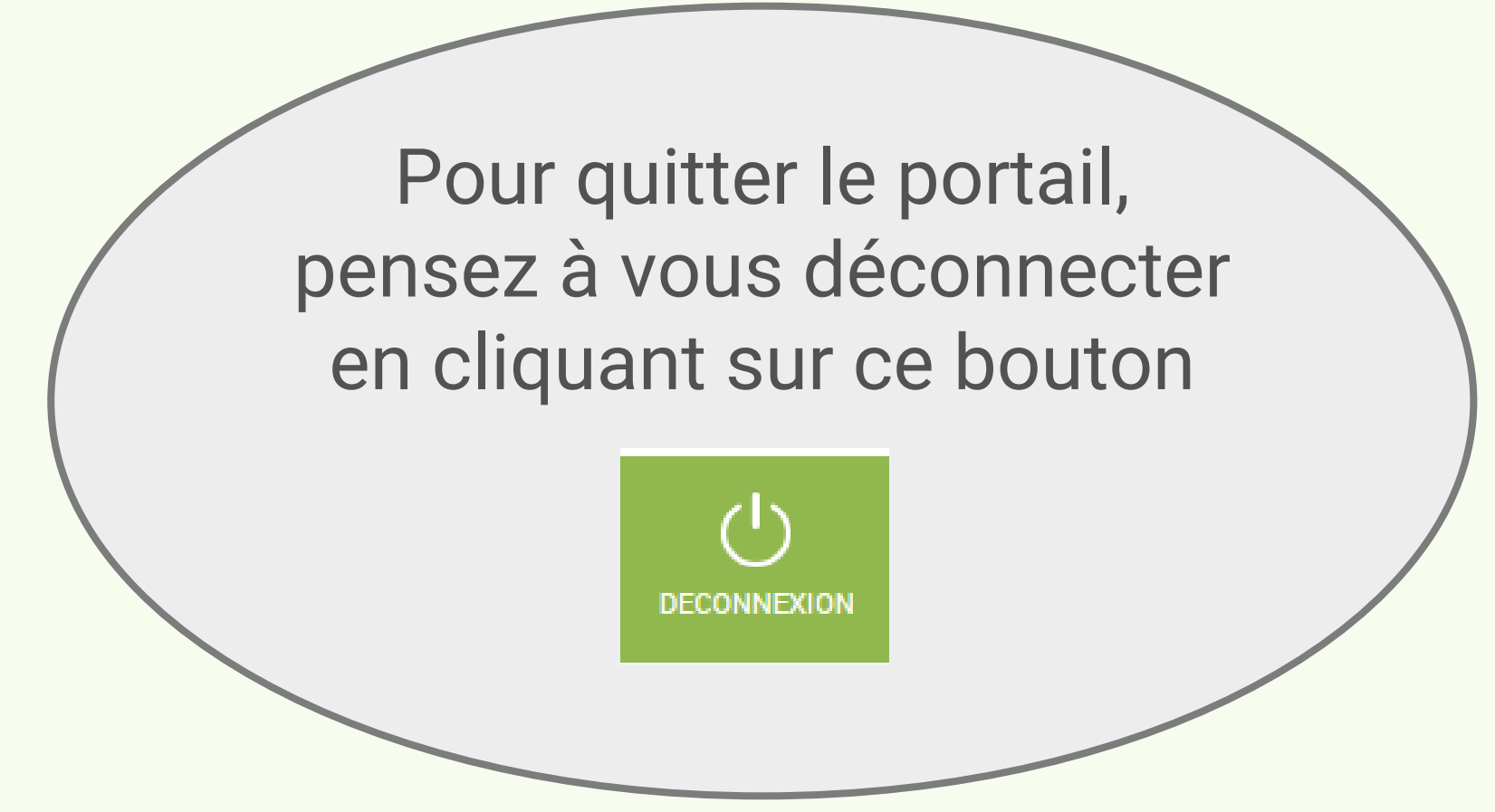

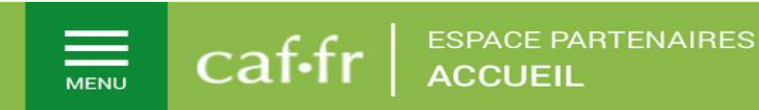

ALLOCATIONS

 $Caf$ des Hauts de-Seine

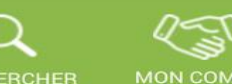

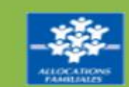

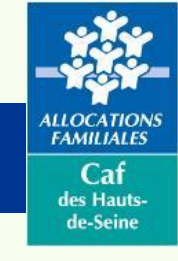

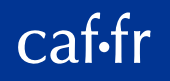

## Vos interlocuteurs pour les paiements

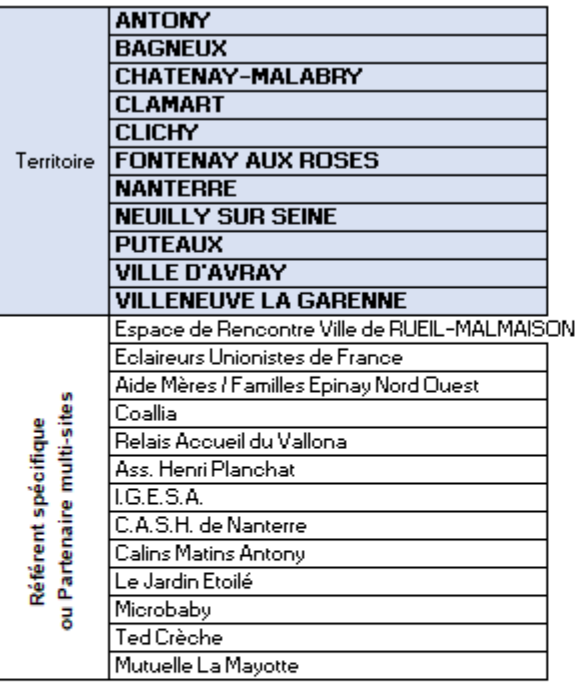

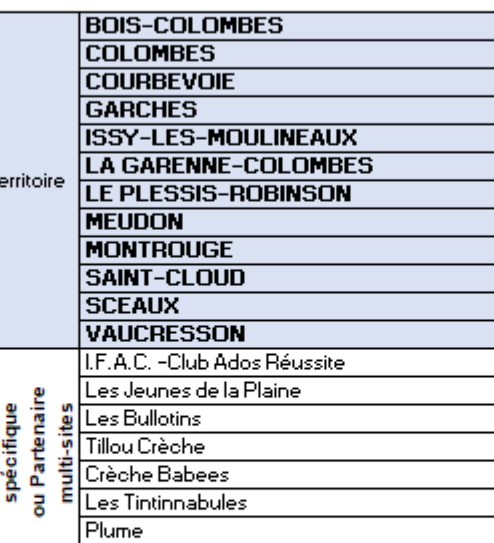

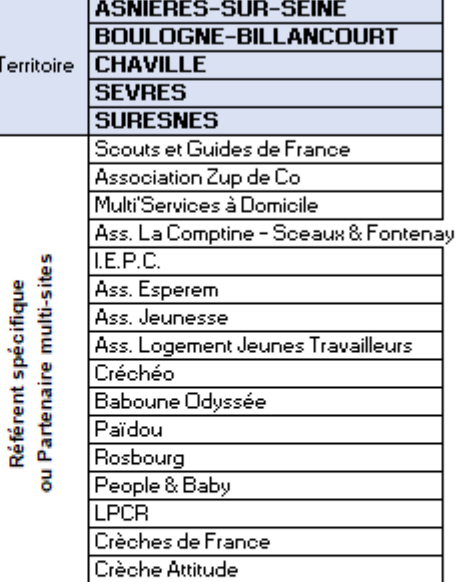

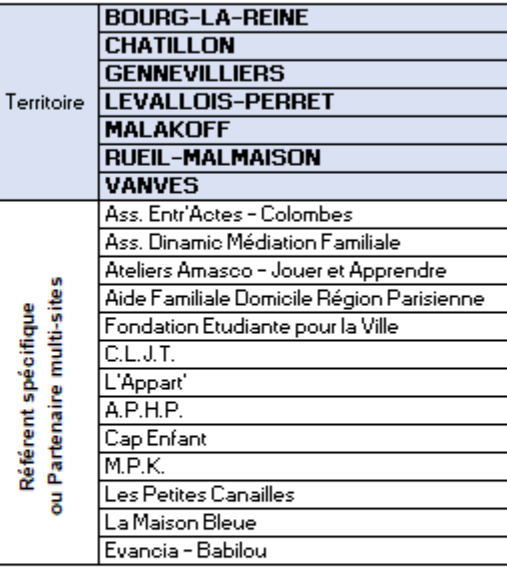

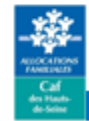

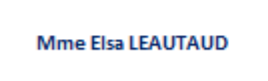

 $\equiv$ 

**MENU** 

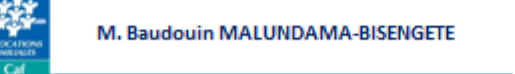

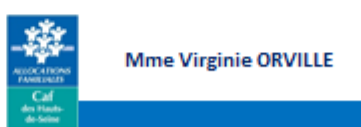

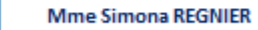

#### Pour tout contact : prestation-de-service@caf92.caf.fr

Merci de mentionner, en références de votre message, la structure ou le dispositif concerné afin de faciliter l'identification de votre demande et nous permettre de vous apporter une réponse dans les meilleurs délais.

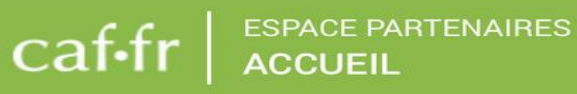

Référent

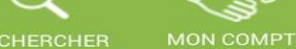

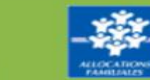

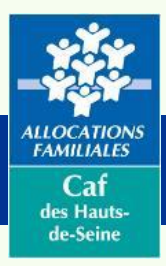

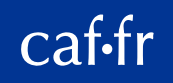

### Le calendrier 2023 pour déclarer vos données

• *A télécharger sur nos pages locales caf.fr:*

 $\equiv$ 

**MENU** 

caf•fr

<https://www.caf.fr/sites/default/files/medias/921/Partenaires/Documents/Calendrier%202023.pdf>

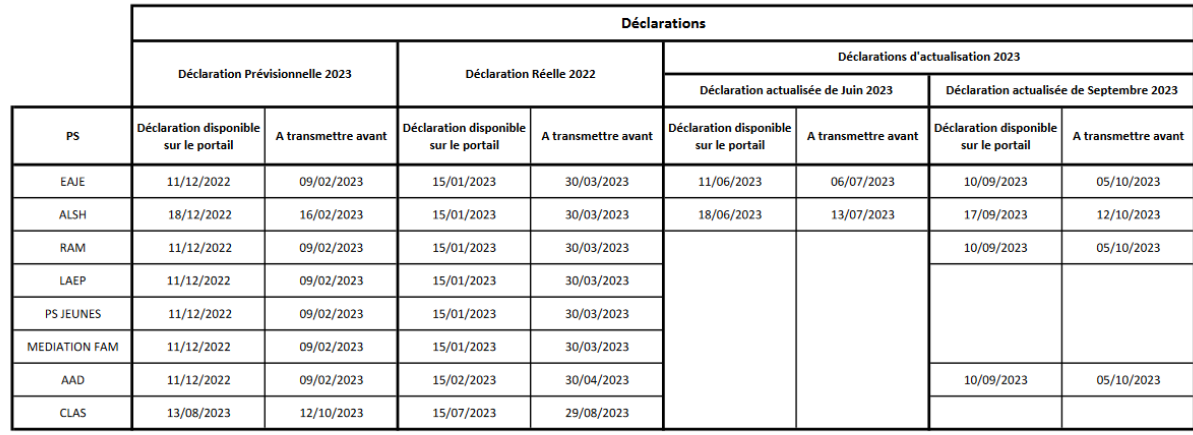

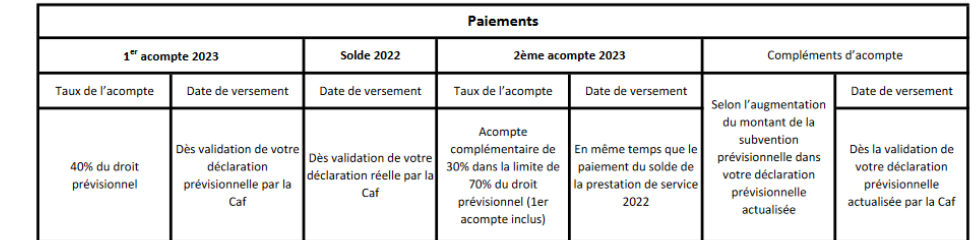

**ESPACE PARTENAIRES** 

**ACCUEIL** 

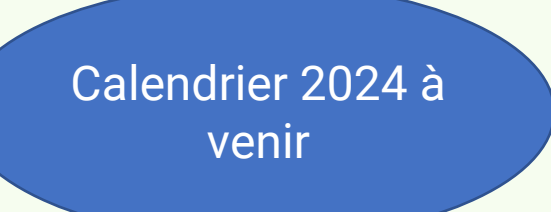

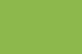

**RECHERCHER** 

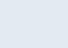

**22**

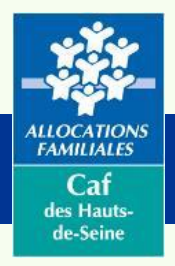

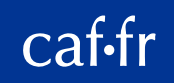

### les guides et les tutoriels

- Le guide utilisateur Mon Compte Partenaire "[Service Afas](https://caf.fr/sites/default/files/medias/cnaf/Partenaires/Mon_Compte_Partenaire/Afas/Omega_GuideMCP_ServiceAFAS.pdf)" *(il contient le guide des habilitations au portail)*
- Tutoriel ["Administrer des profils Afas](https://youtu.be/lcijOUtsWdQ)"

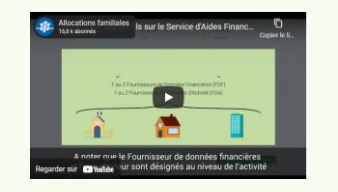

• Tutoriel ["Déclarer ses données sur le service Afas"](https://youtu.be/1iOVd4AiYlU)

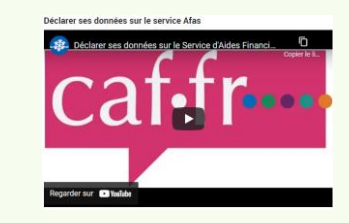

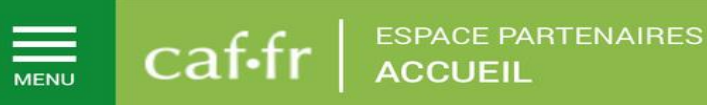

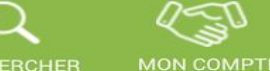

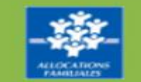

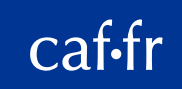

#### Vos contacts

• Vous avez une question sur la convention, les habilitations, vous rencontrez des difficultés de connexion, contactez :

#### *[contactmoncomptepartenaire@caf92.caf.fr](mailto:contactmoncomptepartenaire@caf92.caf.fr)*

*N'oubliez pas de mettre en objet le nom du gestionnaire/Structure, la commune*

• Vous êtes gestionnaire d'Action Sociale et vous avez une question sur vos déclarations de données, contactez :

#### *[prestation-de-service@caf92.caf.fr](mailto:prestation-de-service@caf92.caf.fr)*

*N'oubliez pas :*

 $=$ 

ALLOCATION<br>FAMILIALES

 $Cat$ des Hauts de-Seine

- *de mettre en objet le nom du gestionnaire/Structure, la commune, l'année concernée*
- *d'ajouter un mot clé "Paiement"/"Déclarations"/"Accès Afas"/"Convention"/"Données prévisionnelles"/"Données réelles"/"Actualisations"*

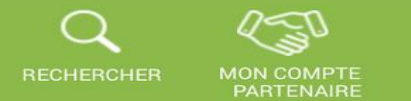

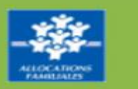